# **Data Lake Visualization**

# **Developer Guide**

**Issue** 01 **Date** 2020-08-14

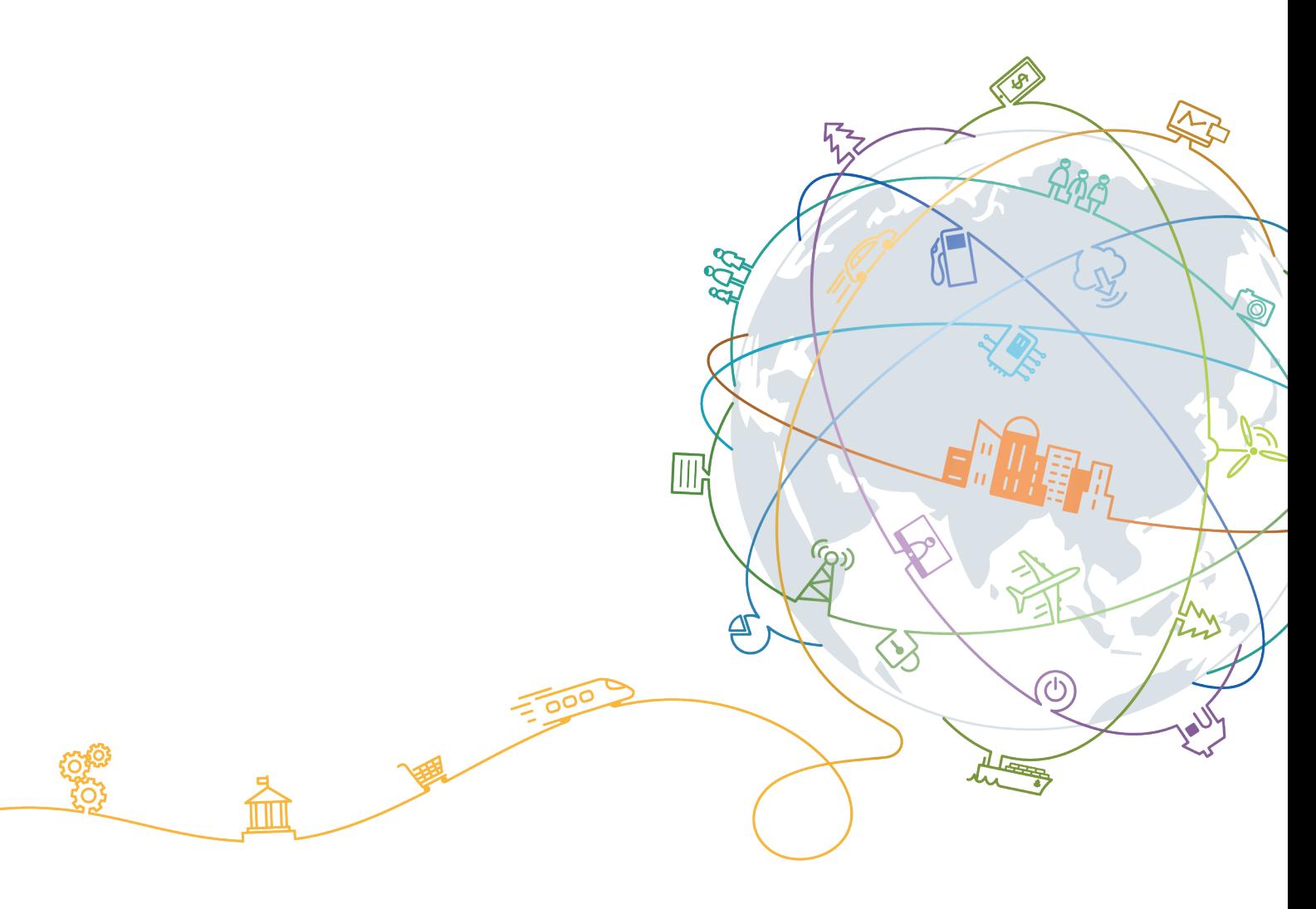

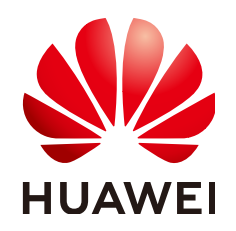

### **Copyright © Huawei Technologies Co., Ltd. 2020. All rights reserved.**

No part of this document may be reproduced or transmitted in any form or by any means without prior written consent of Huawei Technologies Co., Ltd.

# **Trademarks and Permissions**

**ND** HUAWEI and other Huawei trademarks are trademarks of Huawei Technologies Co., Ltd. All other trademarks and trade names mentioned in this document are the property of their respective holders.

### **Notice**

The purchased products, services and features are stipulated by the contract made between Huawei and the customer. All or part of the products, services and features described in this document may not be within the purchase scope or the usage scope. Unless otherwise specified in the contract, all statements, information, and recommendations in this document are provided "AS IS" without warranties, guarantees or representations of any kind, either express or implied.

The information in this document is subject to change without notice. Every effort has been made in the preparation of this document to ensure accuracy of the contents, but all statements, information, and recommendations in this document do not constitute a warranty of any kind, express or implied.

# **Contents**

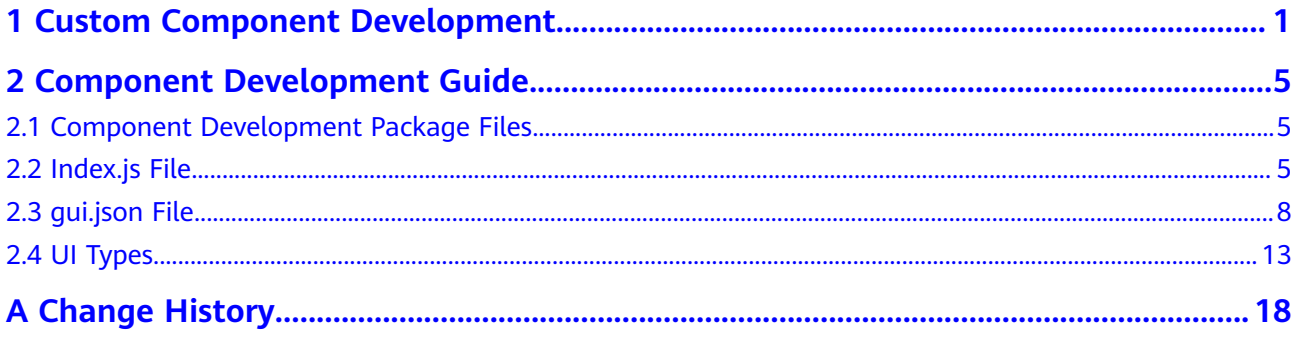

# <span id="page-3-0"></span>**1 Custom Component Development**

# **Development Process**

- 1. **Environment Preparation**
- 2. **Installing Developer Tools**
- 3. **[Generating Component Packages](#page-4-0)**
- 4. **[Developing Components](#page-6-0)**
- 5. **[Previewing Components](#page-6-0)**
- 6. **[Publishing Components](#page-6-0)**

# **Environment Preparation**

Go to the **[Node.js](https://nodejs.org/en/)** official website and download and install a Node.js version suitable for your operating system. Node.js supports the Windows, macOS, and Linux operating systems.

# **Installing Developer Tools**

- 1. Log in to the DLV management console. On the **Control Center** > **Components** page, click **Download Developer Tools** in the upper right corner of the page to download the developer tool package named **dlv-cli-** $X, X, X$ , where  $X, X, X$  indicates the tool version.
- 2. Decompress the **dlv-cli-**x.x.x package to the local host. Open the command prompt window in Windows or open the CLI terminal in Linux or Mac. Run the **cd** command to go to the **dlv-cli-**x.x.x directory, and run the **npm i** command to install dependency packages, and then run the **npm link** command to install the **dlv-cli** developer tool.
- 3. After the installation is successful, run the **dlv** command to view information about the current developer tool.

<span id="page-4-0"></span>**Figure 1-1** Running the **dlv** command

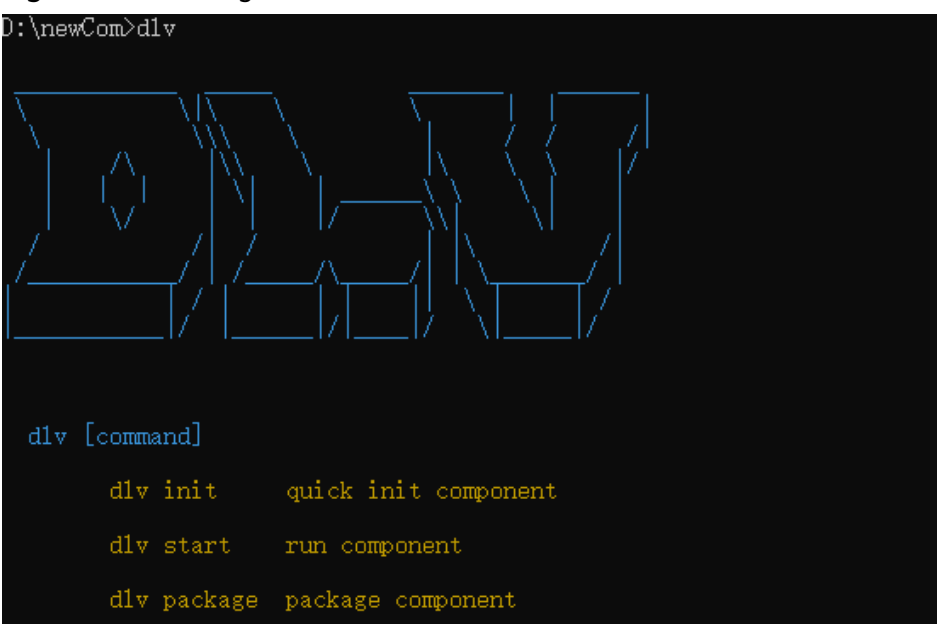

### **Table 1-1** Description of developer tool commands

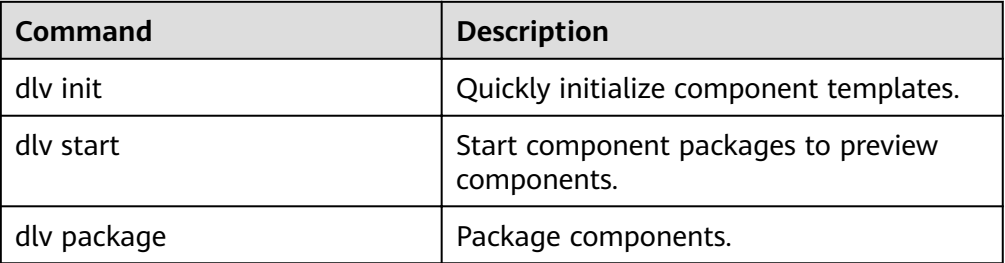

# **Generating Component Packages**

A component package is a custom component template provided by DLV. You can develop components based on the custom template.

Create a directory, for example, **newCom**, go to the directory, and run the **dlv init** command to create a component, as shown in **[Figure 1-2](#page-5-0)**. Enter the information about the new component as prompted.

### $\Box$  Note

Do not run the **dlv init** command in the directory of developer tool **dlv-cli-**x.x.x. Otherwise, the developer tool cannot be used properly.

<span id="page-5-0"></span>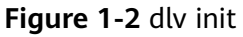

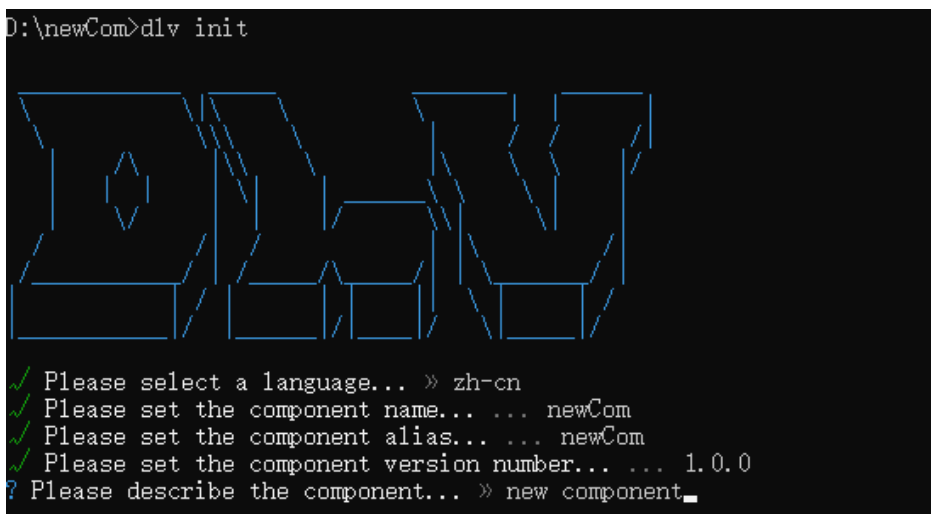

**Table 1-2** Component messages

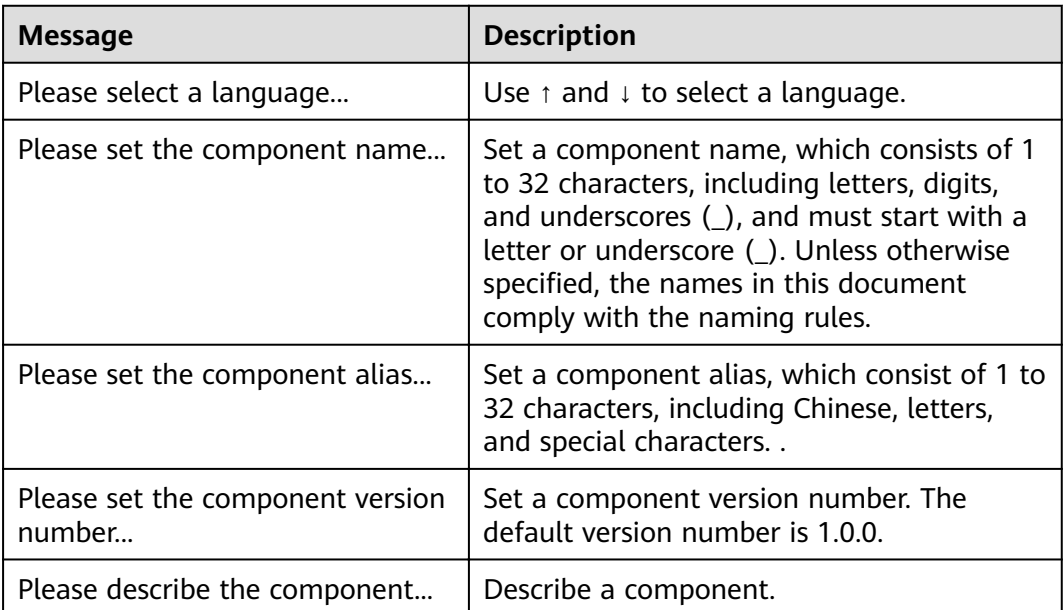

If the corresponding template file is generated in the new directory, the component package is successfully generated.

- -node\_modules # npm dependency package
- -qui.json # Component configuration
- ├──index.js # Component entry
- ├──index.less # Component style

└──package.json # npm module description

# <span id="page-6-0"></span>**Developing Components**

After a component package is generated, you can customize components based on the generated template. For details, see **[Component Development Guide](#page-7-0)**.

# **Previewing Components**

Go to the component directory and run the **dlv start** command to preview a component. If the command output shows that the service is started, the Chrome browser is automatically launched and navigates to the component preview page.

The preview page consists of the central canvas area and the toolbar on the right. The details are as follows:

Central canvas area

The central canvas area displays components and allows you to observe component changes in real time.

All configurations and data modifications made on the toolbar on the right are displayed on the components of the central canvas in real time.

The black frame of a component indicates the container size of the component. The black frame can be scaled in each direction to test the scaling performance of the component.

**Toolbar** 

The toolbar on the right consists of the pattern, data, and interaction panels.

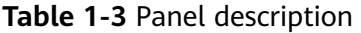

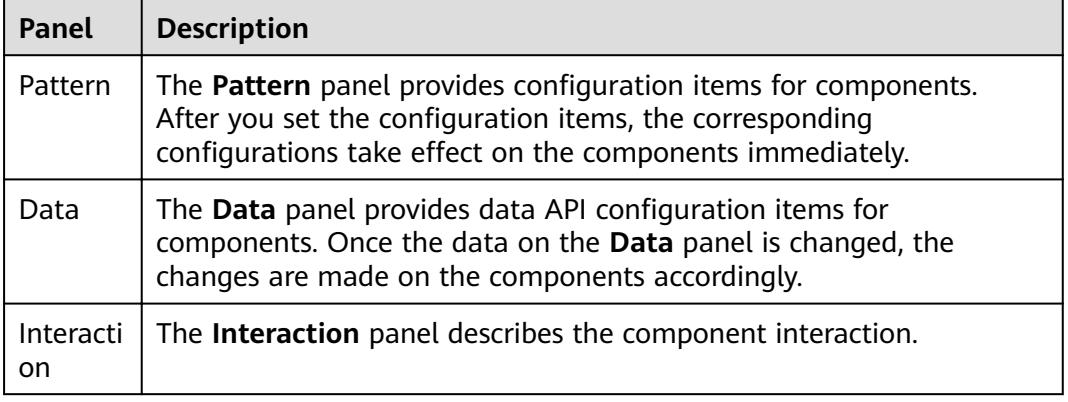

# **Publishing Components**

Go to the component directory and run the **dlv package** command. A **tar.gz** package named in the format of *component name-version number* is generated outside the component directory. Upload the package to a component package on the **Components** page of the DLV management console to publish the package.

# <span id="page-7-0"></span>2 Component Development Guide

# 2.1 Component Development Package Files

This section describes the file structure that developers must comply with when developing custom components of DLV

After you run the dlv init command to generate a component package, the component package contains the following files:

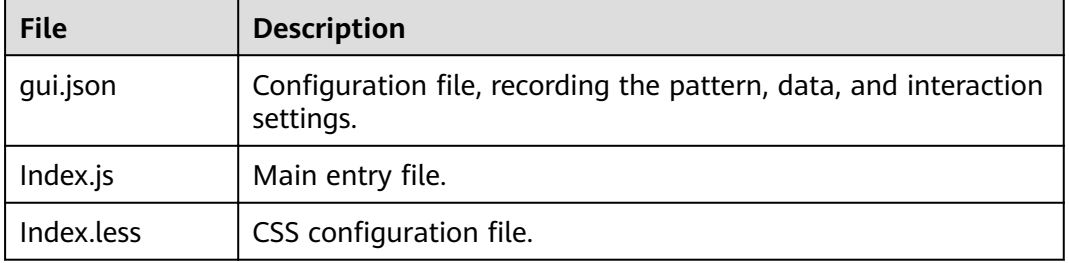

Table 2-1 Development package files

# 2.2 Index.js File

The Index.js file is the main entry file of a component. This file provides an example for your reference and describes the life cycles and related functions of the common components in the index.js file.

> component is initialized and redrawn. (Custom function implementation)

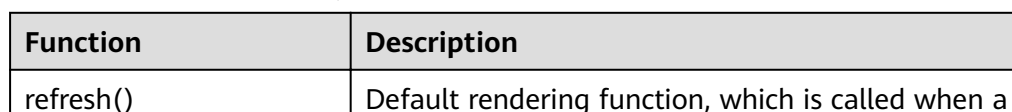

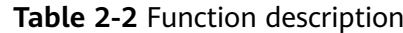

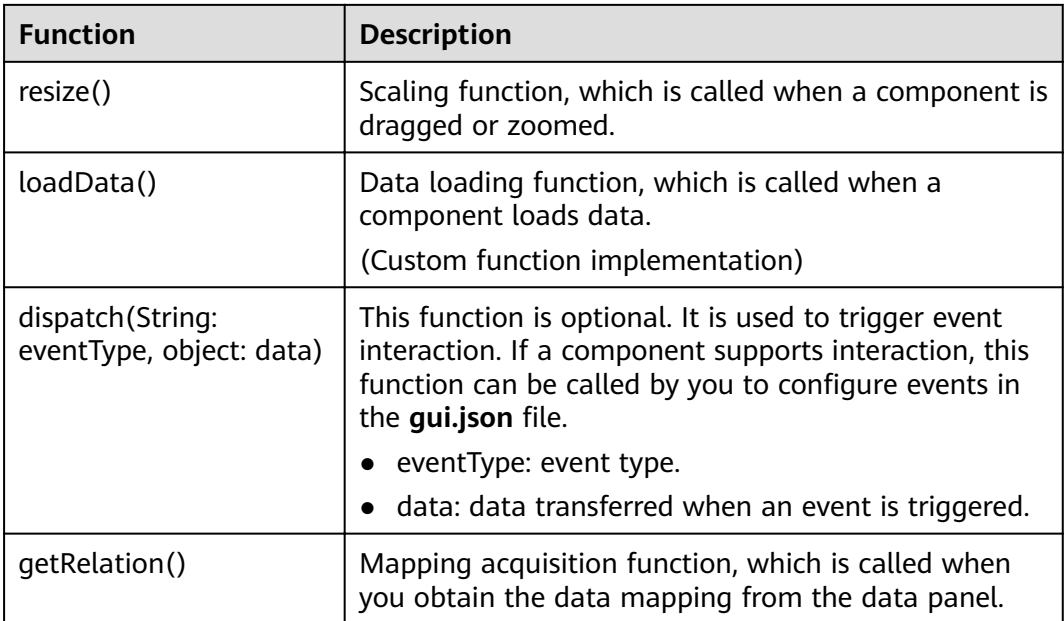

The following is a Index.js file example:

import gui from './gui.json';

```
import './index.less';
//global: echarts jQuery
class App extends BaseChart {
 constructor(props = \{\}) {
  super(props);
  Object.assign(props);
  this.chart = echarts.init(this-el);
 \}refresh() {
  this.loadData();
 ľ
 loadData() {
  let option = this.getOption();
  if (option) {
    this.chart.setOption(option, true);
  \, }
 \mathcal{E}resize() {
  this.chart.resize();
 }
 getOption() {
  let styledata = this.config.styledata,
     relation = this.getRelation();let yData = [], data = [];
  this.data.forEach(item => {
    yData.push(item[relation.x]);
    data.push(item[relation.y]);
  \}:
  return <sub>1</sub>backgroundColor: '222',
    grid: \{<br>top: '20',
     left: '20',
     right: '20',
     bottom: '20',
     containLabel: true
    },
    yAxis: [{
```

```
 type: 'category', 
     data: yData, 
     inverse: true, 
     axisTick: {
       show: false 
     }, 
     axisLabel: {
       margin: 10, 
       textStyle: {
         fontFamily: styledata['font'], 
         fontSize: 24, 
        color: '#fff'
       } 
     }, 
     axisLine: {
       show: false 
     } 
     }], 
     xAxis: [{
      type: 'value', 
      axisLabel: {
       show: false 
      }, 
      axisLine: {
       show: false 
      }, 
      splitLine: {
        show: false 
      } 
     }], 
     series: [{
      type: 'bar', 
      barWidth: 14, 
      data, 
      label: {
        normal: {
         show: true, 
         position: 'insideBottomRight', 
 formatter: '{c}%', 
 distance: 0, 
        offset: [30, -20],
        color: '#fff',
         fontSize: 16, 
         padding: [5, 15, 10, 15] 
        } 
      }, 
      itemStyle: {
        normal: {
         color: new echarts.graphic.LinearGradient(1, 0, 0, 0, [{
          offset: 0,
           color: '#57eabf' 
         }, {
          offset: 1,
           color: '#2563f9' 
         }], false), 
         barBorderRadius: 14 
         } 
       } 
     }, {
 type: "bar", 
 barWidth: 14, 
      xAxisIndex: 0, 
 barGap: "-100%", 
 data: [120, 120], 
      itemStyle: { 
        normal: {
         color: "#444a58", 
         barBorderRadius: 14 
        }
```

```
\lambdazlevel: -1
     \mathcal{Y}\cdot\mathcal{E}\overline{ }App.gui = gui; export default App;
```
# 2.3 gui.json File

The gui.json file is the configuration file of a component. This section describes the fields in the gui.json file. You can modify the gui.json file and customize the component configuration panel based on the field description in this document.

The following is a gui.json file example:

```
{<br>"name": "newCom",
  "attr": {<br>"w": 650,
    "h": 378
 },<br>"style": [...],<br>"n": {...},
  "event": {...}
\mathcal{E}
```

| <b>Paramet</b><br>er | Mand<br>atory | Type                               | <b>Description</b>                                                                                      |
|----------------------|---------------|------------------------------------|----------------------------------------------------------------------------------------------------|
| name                 | Yes           | String                             | Name of the component.                                                                                  |
| attr                 | No.           | attr object                        | Basic configuration of the component width<br>and height (unit: pixel).                                 |
| style                | Yes           | Array of<br><b>Style</b><br>object | Configuration of the pattern panel.                                                                     |
| data                 | Yes           | Object                             | Configuration of the data panel. For details,<br>see Configuring Component Data.                        |
| event                | Yes.          | Object                             | Configuration of the interaction panel. For<br>details, see Configuring Component<br><b>Interaction</b> |

Table 2-3 Description of parameters in gui.json

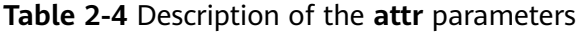

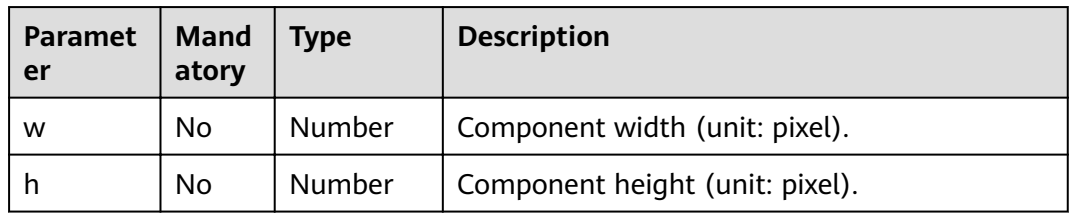

# <span id="page-11-0"></span>**Configuring the Component Style**

```
"style": [
  \{"label": "global",
      "isExpand": true,
      "children": [
        {<br>"label": "Font",
            "name": "font",
            "type": "fontfamily",<br>"value": "YouYuan"
         },
         \{"label": "Color",<br>"name": "color",<br>"type": "color",
            "value": "rgba(70, 94, 212, 1)"
         \mathcal{E}\, \, \,\begin{bmatrix} 1 \\ 1 \end{bmatrix}
```
The Style parameter is in array format. Each data element forms a style configuration item, and can contain related sub-configuration items. A maximum of three levels are supported. The parameter is described as follows:

| <b>Paramet</b><br>er | <b>Mand</b><br>atory | <b>Type</b>                    | <b>Description</b>                                                                                                    |  |
|----------------------|----------------------|--------------------------------|----------------------------------------------------------------------------------------------------|--|
| label                | <b>Yes</b>           | String                         | Label name of the configuration item.                                                                                                |  |
| isExpand             | No.                  | <b>Boolean</b>                 | Indicates whether sub-configuration items can<br>be collapsed or expanded. true: yes; false: no                                      |  |
| type                 | Yes.                 | String                         | UI type of the configuration item. For details<br>about the UI types supported by DLV, see<br><b>Supported Types.</b>                |  |
| name                 | Yes.                 | String                         | Key value of the configuration item. The value<br>must be unique.                                                                    |  |
| Other                | No.                  |                                | Different UI types have different attribute<br>parameters. For details, see UI Types.                                                |  |
| children             | No.                  | Array of<br>children<br>object | Sub-configuration items of the configuration<br>item. As shown in the following figure, the<br>Global style contains Font and Color. |  |

Table 2-5 Description of the Style parameters

Table 2-6 Description of the children parameters

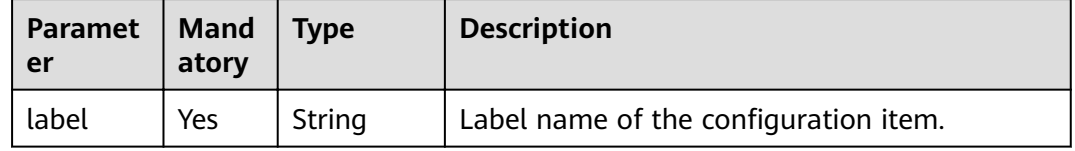

<span id="page-12-0"></span>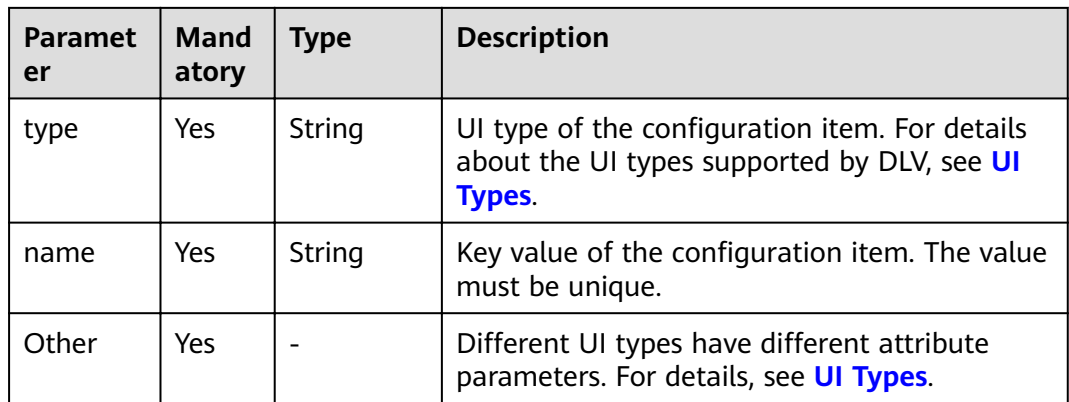

# **Configuring Component Data**

data: data panel configuration of the component.

The following provides an example:

Table 2-7 Description of the data parameters

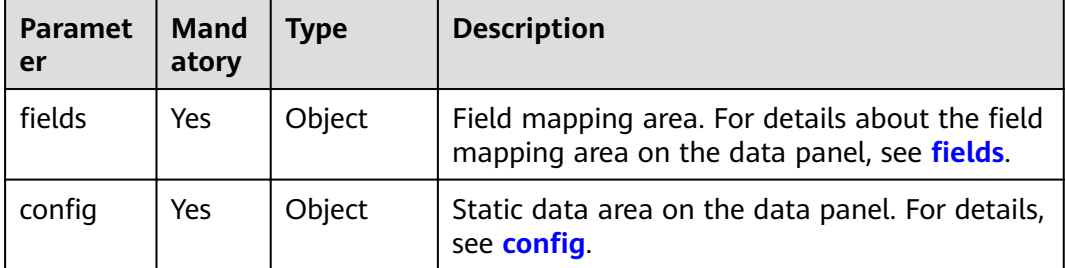

### fields

In the example, the fields parameter is as follows:

```
"fields": {
  "x": {
    "value": "",
    "desc": "x"
  \mathcal{L}",<br>"y": {<br>"value": "",
    "desc": "y"
  },<br>"s": {
    "value": "",<br>"desc": "s",
     "type": "series",<br>"gui": [
       \overline{\mathcal{L}}"label": "",
          "isCheck": true,
          "children": [
             {<br>"label": "Name",
```

```
"name": "series.name",<br>"type": "input",<br>"value": ""
             },
             \{"label": "Color",
                "name": "series.color",
                "type": "color",<br>"type": "color",<br>"value": "rgba(195,53,53,1)"
            \}\mathbf{I}\}\, \,\}
```
The fields parameter contains multiple objects in the key:value format. The value of key is the field name. The value of value corresponding to the key value is defined as follows:

| <b>Paramet</b><br>er | <b>Mand</b><br>atory | <b>Type</b> | <b>Description</b>                                                                                                    |
|----------------------|----------------------|-------------|----------------------------------------------------------------------------------------------------|
| value                | Yes                  | String      | Field name in the mapped source data.                                                                                                    |
| desc                 | Yes                  | String      | Field name description, which is the same<br>as the key value.                                                                                                    |
| type                 | No.                  | String      | The value is fixed to <b>series</b> . If the type<br>parameter exists, the field is a series field<br>(indicating that the field is used to<br>distinguish two or more groups of data<br>displayed in the same chart). Each series<br>can map the value of the field. In the<br>example, the <b>s</b> field contains a default<br>series and a series corresponding to value<br>1. Each series contains some component<br>style configurations. |
| gui                  | No.                  | Array       | The <b>gui</b> parameter is available only when<br>type is set to series. This parameter lists<br>the style configuration required by the<br>series.                                                                                                    |

Table 2-8 Description of the Fields value parameters

### config  $\bullet$

 $\mathcal{E}$ 

In the example, the config parameter is as follows:

```
"confia": {
 conng.<br>"data": [
  {<br>"x": "2018",
     "y": 78,<br>"s": 1
  \},
 {x": "2016",
     "y": 55,
     "s": 1
 \lambda
```

```
 {
     "x": "2017", 
 "y": 68, 
 "s": 1 
  }, 
  {
     "x": "2018", 
 "y": 48, 
 "s": 1 
  }, 
  {
     "x": "2019", 
 "y": 70, 
 "s": 1 
   }, 
  {
     "x": "2020", 
 "y": 85, 
 "s": 1 
  } 
 ]
}
```
The data parameter in the Config parameter corresponds to the static data displayed on the data panel. The dynamic data source can be connected after the component package is uploaded. The data format needs to be defined based on the source data of the user.

# **Configuring Component Interaction**

event: component interaction configuration.

The following provides an example:

```
"event": {
   "Data change": {
     "enable": false, 
    "fields": {
      "value": "" 
     } 
  }
}
```
The **event** parameter is an object in the key: value format. The value of **key** is the event name, and the value of **value** is the configuration of the event. The details are as follows:

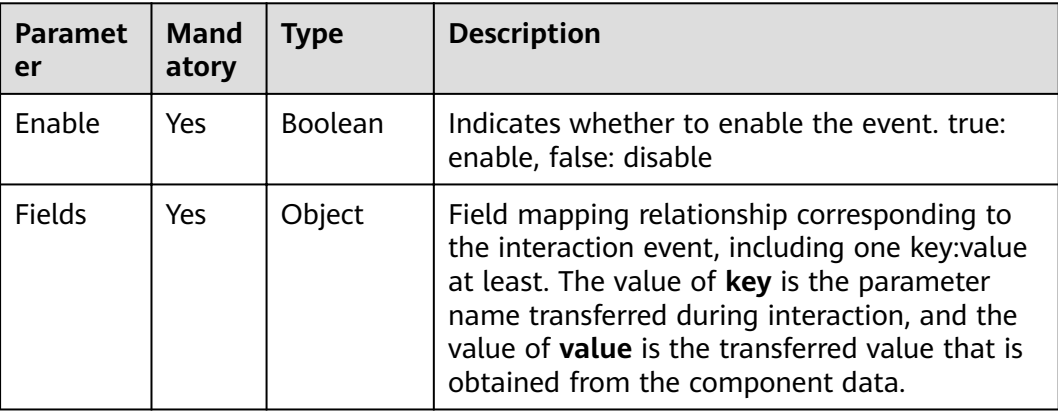

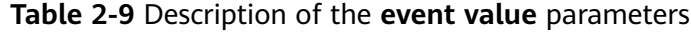

# <span id="page-15-0"></span>**2.4 UI Types**

This section describes the component configuration items supported by DLV. You can use the **type** field defined in the *gui.json* file to define types and configurations of components.

# **Supported Types**

The Type field supports the following:

- Input: **Text Box**.
- Number: **Numeric Control**. The value can be entered and the maximum and minimum values can be customized.
- Select: **[Drop-down List](#page-16-0)**. The filtering and custom input are supported.
- Color: **[Color Selector](#page-17-0)**.
- Checkbox: **[Check Box](#page-18-0)**.
- Slider: **[Slider](#page-18-0)**

# **Text Box**

**Table 2-10** Parameter description

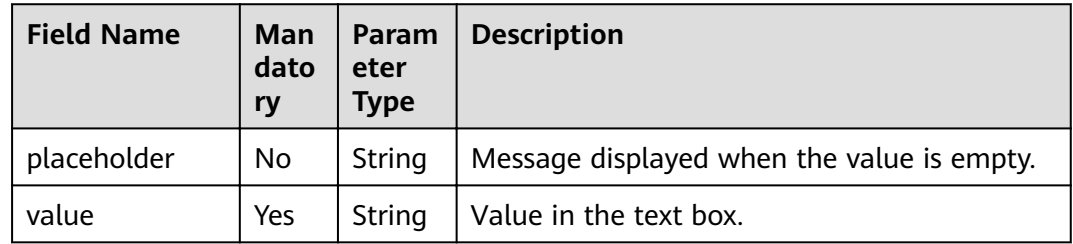

The following provides an example:

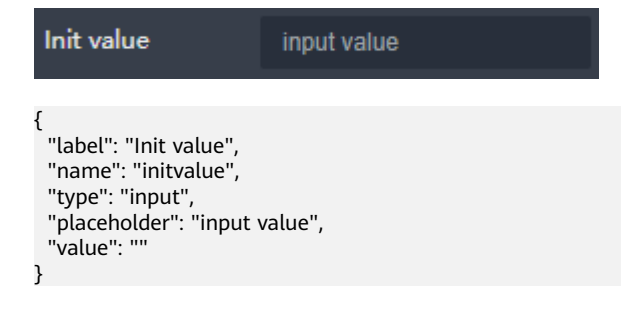

# **Numeric Control**

| <b>Field Name</b> | Man<br>dator<br>y | <b>Paramete</b><br>r Type | <b>Description</b>                                                   |
|-------------------|-------------------|---------------------------|----------------------------------------------------------------------|
| value             | Yes.              | <b>Number</b>             | Value of the numeric control. The<br>default value is 0.             |
| min               | No.               | Number                    | The minimum value. The default value is<br>$-30,000.$                |
| max               | No.               | Number                    | The maximum value. The default value<br>is 30,000.                   |
| precision         | No.               | <b>Number</b>             | Number of decimal places to be.<br>reserved. The default value is 0. |
| step              | No.               | Number                    | Adjustment range. The default value is<br>1.                         |

<span id="page-16-0"></span>**Table 2-11** Parameter description

The following provides an example:

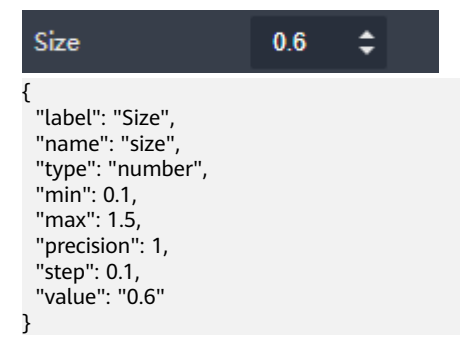

# **Drop-down List**

**Table 2-12** Parameter description

| <b>Field Name</b> | Man<br>dator<br>у | <b>Parameter</b><br>Type          | <b>Description</b>                                                                                           |
|-------------------|-------------------|-----------------------------------|----------------------------------------------------------------------------------------------------|
| value             | Yes               | string                            | Value selected from the drop-down<br>list.                                                                   |
| data              | <b>Yes</b>        | Array <object<br>&gt;</object<br> | All the optional values contained in<br>the drop-down list.                                                  |
| isSearch          | N <sub>o</sub>    | <b>Boolean</b>                    | Indicates whether the drop-down list<br>supports the search function. The<br>default value is <b>false</b> . |

<span id="page-17-0"></span>The following provides a data example:

```
{
 "label": "Layout", 
 "name": "initvalue", 
 "type": "select", 
 "data": [ 
   {
 "key": "Center", 
 "value": "center" 
    }, 
    {
     "key": "Left", 
     "value": "left" 
   }, 
\{ "key": "Right", 
     "value": "right" 
    } 
   ], 
   "value": "center"
}
```
**Figure 2-1** Drop-down list

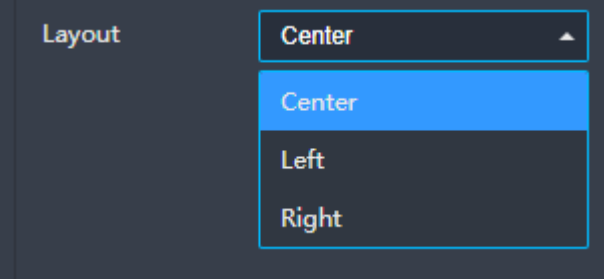

# **Color Selector**

**Table 2-13** Parameter description

| <b>Field Name</b> | <b>Man</b><br>dator<br>y | <b>Parame</b><br>ter<br><b>Type</b> | <b>Description</b>                                                                                       |
|-------------------|--------------------------|-------------------------------------|----------------------------------------------------------------------------------------------------|
| value             | Yes                      | String                              | Value selected by the color selector. The<br>value can be a gradient color or an echarts<br>color value. |
| gradient          | No.                      | Boolean                             | Indicates whether gradient colors are<br>supported. The default value is true.                           |

The following provides an example:

```
{
  "label": "Color", 
 "name": "color", 
 "type": "color", 
 "value": "rgba(70,94,212,1)",
  "gradient": true
},
```
# <span id="page-18-0"></span>**Check Box**

**Table 2-14** Parameter description

| <b>Field Name</b> | Man<br>dator | Parame<br>ter<br><b>Type</b> | <b>Description</b>                                         |
|-------------------|--------------|------------------------------|------------------------------------------------------------|
| value             | Yes          | <b>Boolean</b>               | Value of the check box. The value can be<br>true or false. |

The following provides an example:

**Figure 2-2** Check box

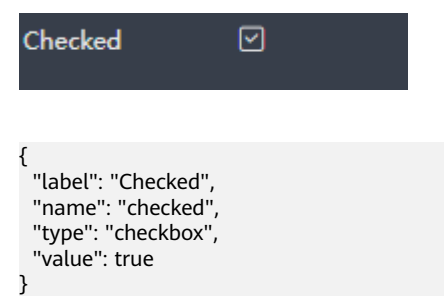

# **Slider**

**Table 2-15** Parameter description

| <b>Field Name</b> | Man<br>dator<br>y | <b>Paramet</b><br>er Type | <b>Description</b>                                        |
|-------------------|-------------------|---------------------------|-----------------------------------------------------------|
| value             | Yes               | Number                    | Value of the slider. The default value is 0.              |
| min               | No.               | Number                    | Minimum value of the slider. The default<br>value is 0.   |
| max               | No.               | <b>Number</b>             | Maximum value of the slider. The default<br>value is 100. |
| step              | No.               | Number                    | Adjustment range. The default value is 1.                 |

The following provides an example:

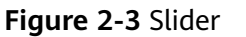

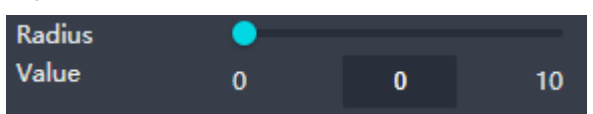

{ "label": "Radius Value", "name": "radius", "type": "slider", "value": 0, "min": 0, "max": 10, "step": 1 }

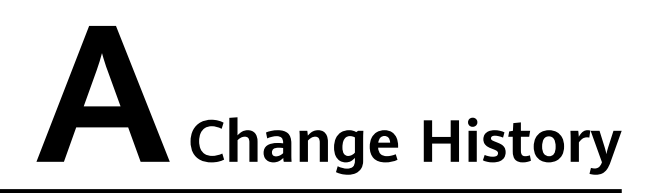

<span id="page-20-0"></span>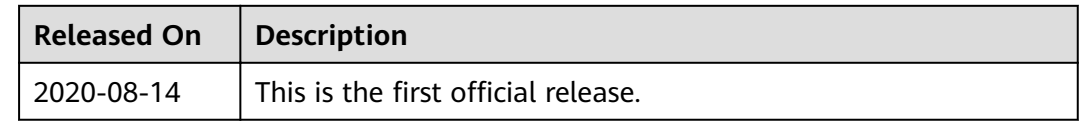